# **OECD** iLibrary

## **掌握世界資訊與數據,瞭解各國脈動與趨勢,共創全球發展永續力!**

#### (資料庫連結網址:https://www.oecd-ilibrary.org/) OECD iLibrary簡介

經濟合作與發展組織(OECD)為38個成員國提供了一個線上平台,以利分享交流各國經濟發展經驗,並互相諮 詢與合作以尋求解決問題的方法;同時也協助會員國訂定或協調仲裁其經貿政策、建立規範。

 OECD iLibrary為各類型使用者提供了豐富的內容,收錄內容涵蓋經濟、教育、稅務、能源、科技、環境等17項 主題,提供書籍(Books)、研究報告(Papers)和統計資料(Statistics)等三大內容,可回溯至1998年(部分統計數據可追 溯到1960年代)。並支援PDF、XLS、ePUB、CSV 等多種瀏覽與下載格式,且相容於多個書目管理軟體的引用功能。

#### OECD iLibrary 收錄內容

- 18,500+本電子書 (E-books Titles)
- 103,000+個章節 (Chapters)
- 275,000+個表格與圖表 (Tables and Graphs)
- 8,500+份工作報告 (Working Papers)
- 2,500+篇文章 (Articles)
- 6,400+篇多國語言摘要 (Multilingual Summaries)
- 44個資料庫內涵蓋70億筆數據點 (Data Points)
- 新增75+Podcasts **(NEW!!**

#### OECD iLibrary 特色功能

- ❶ 介面簡單清新:可選取單一國家、主題或多個國家與主題進行瀏覽;或可透過輸入關鍵字或限縮日期、內容類型、 主題或國家等來優化檢索結果。
- 多元閱讀模式:可取用的檔案格式包括:PDF、WEB、XLS、DATA、ePUB、READ、CSV。 **2**
- $\bf{3}$  資料無縫串聯:出版品內容(如文章、圖表等)皆提供DOI (數位物件識別碼)與資料來源URL,可輕鬆下載原始數據、 或連結至原文出處內容。
- $\bm{4}$  支援手持載具:提供READ、WEB閱讀模式,適用於所有連線載具(含桌機、手機或平版 )。
- $\overline{\textbf{5}}$  互動統計提供多種主題統計數據庫之原始數據下載,具互動式報表製作功能,可依需求自訂報表內容、並進 行分析和輸出。

#### OECD iLibrary 適用對象 政府、企業、非營利組織、各界圖書館與學術單位等。

- 政府:掌握各國發展脈動、找到國內發展重點、爭取國外合作與交流機會,以維護各國友好夥伴關係。
- •企業/非營利組織:觀摩他國作法與經驗、挖掘最新研發方向、強化創新應用,以共創全球發展永續力。
- •各界圖書館/學界:幫助單位內研究人員發現研究前沿題材、善用工具分析與預測,以培植國內研發人才。

#### OECD iLibrary 17項主題內容

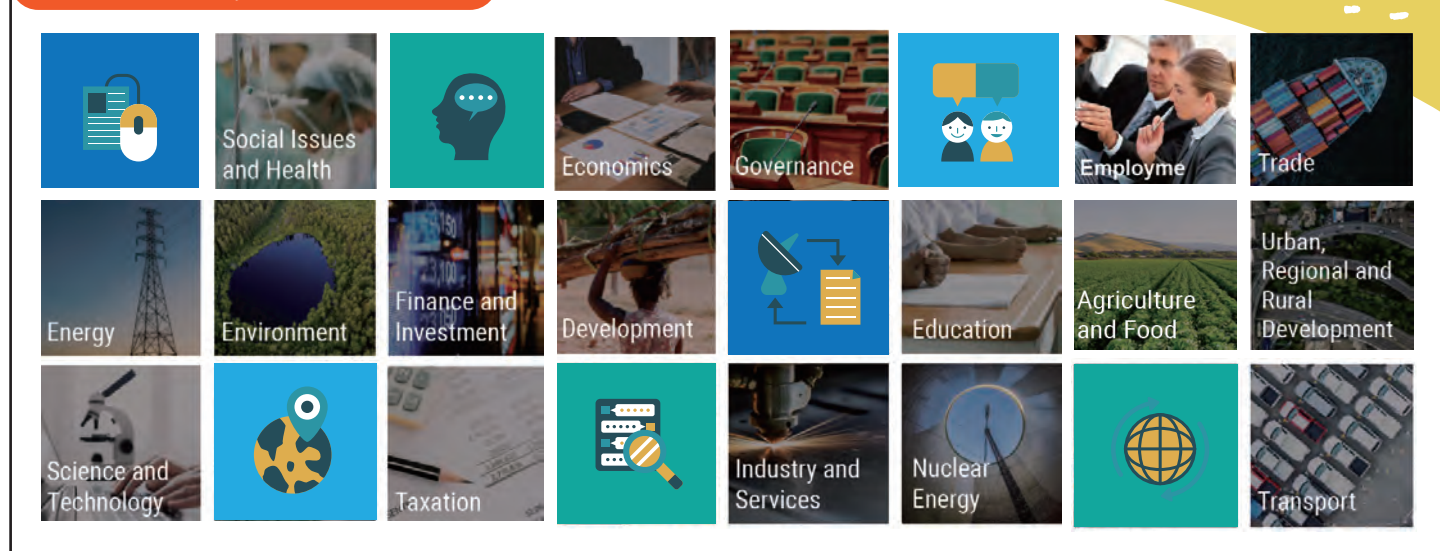

## **資料庫首頁**

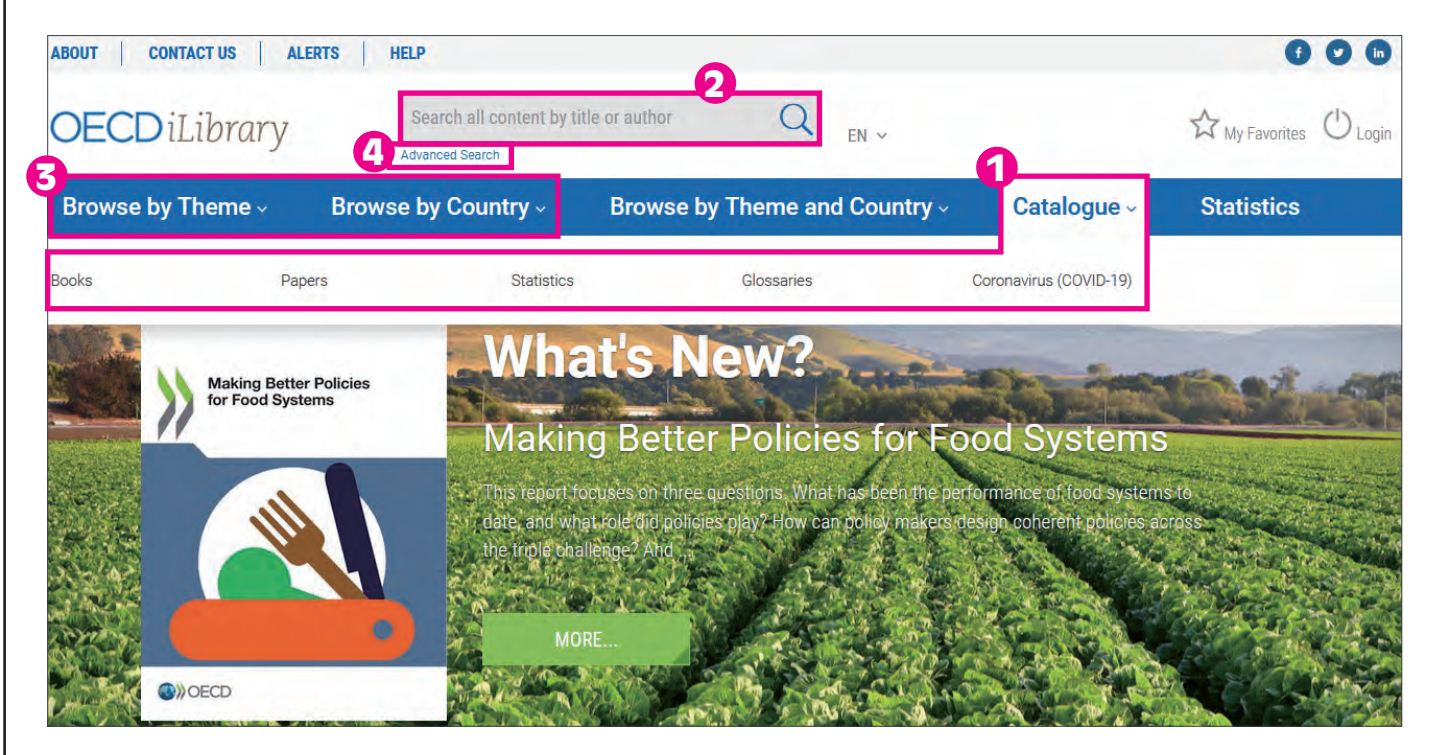

#### 1.目錄(Catalogue):

書籍(BOOKS) :收錄依主題分類之書籍、年鑑與未來預測,以及系列叢書。

- ˙研究報告(PAPERS) :收錄期刊文章、年鑑與未來預測報告,以及研究報告系列。
- ˙統計資料(STATISTICS) : 收錄統計資料庫、重要表格、統計數據相關出版品。
- ˙術語表(GLOSSARIES) :收錄OECD之參考資料及術語表出版品。
- •冠狀病毒Coronavirus (COVID-19) : OECD就此主題蒐集數據、分析和建議,以應對新出現的公衛、經濟和社會危機。

### 2.檢索區(Search):在快速搜尋欄位中輸入檢索詞,以查找相關內容;並可利用進階搜尋功能中的標題、作者、國 家、摘要、DOI/ISSN/ ISBN/等欄位進行檢索。

#### 3.瀏覽區:直接從下拉式選單中瀏覽:

- ˙主題(Browse by Theme) :有17個主題選輯可挑選。
- ˙國家(Browse by Country),可按字母順序挑選國家名稱,例如:台灣是Chinese Taipei。

#### 4.進階檢索(Advanced Search)

點選「Advanced Search」,在檢索欄位中輸入一或多個檢索詞,並可搭配布林邏輯AND, OR, NOT來連結兩個以上的關 鍵字。如有需要,也可使用頁面中其他的檢索選項來限縮檢索條件,如:時間範圍、語言、版本、主題或國家。

# **檢索結果(Results)**

#### $1 - 20$  of 164 result(s) from (Title, Authors or ISSN/ISBN/DOI contains 'SDGs') AND from (IGO collection contains 'OECD') Relevance | Newest first | Oldest first Search Within  $\alpha$ **New Search** The SDGs in 2020: Mixed success (Graph, English) 10 Dec 2020, OECD, in Global Outlook on Financing for Sustainable Share  $\sim$ Development 2021, A New Way to Invest for People and Planet **IGO COLLECTION:**  $\Omega$ Export citation  $\sim$ Ensuring inclusive education in all regions (SDG 4) (Chapter, English) < All IGO COLLECTION: 30 Nov 2020, OECD, in OECD Regions and Cities at a Glance 2020 **OECD [164] Save This Search** Capital regions tend to have lower school dropout rates and higher shares of tertiary-educated people than the rest of the country. THEME: **View Search History** Less Development [128]  $f \vee in \leq \mathbb{Z}$ **Education [107] ED WEB** A PDF © READ Export citation ~ Environment [92] **Q** Access Key Social Issues/Migration/Health  $[92]$ You have access to • Fostering responsible consumption and circular economies in regions Agriculture and Food [88] (SDG 12) (Chapter, English) **READ the content online** Industry and Services [87] 30 Nov 2020, OECD, in OECD Regions and Cities at a Glance 2020 • Your subscription enables you access to all  $+$  More formats Transitioning to clean electricity production in every region (SDG 7) • You have access to all (Chapter, English) **PUBLICATION YEAR:** formats 30 Nov 2020, OECD, in OECD Regions and Cities at a Glance 2020 2019 [112] 2020 [27]

 $O_{\bullet}$ 

## 搜尋結果顯示說明一由左至右

- 可在左方「Search Within」欄位輸入關鍵字再次檢索,或利用主題、年代、資料類型、語言或國家等類別限縮筆數。 預設之檢索結果是以相關性排序,欲重新設定,請點「Newest first」(由新至舊)或「Oldest first」(由舊至新) 排序。
- •點擊>符號可以展開和隱藏每筆檢索結果的觀看模式。(橘色、綠色、藍色分別代表不同的取用模式,請參考頁面 右方「Access Key」的說明)
- •欲選擇有興趣的結果資料至「我的最愛」(My favorites),可點選標題前的「星號☆」。(需先登入個人帳號)
- •可直接點選欲觀看之全文資料模式來閱讀,如:WEB, PDF, READ, XLS等。
- •右邊選單點擊「重新檢索」(New Search),即可回到進階檢索畫面重新檢索。
- •右邊選單點擊「分享」(Share),即可選擇列印、傳送電子郵件或分享至FB, Twitter等線上社群軟體。
- 右邊選單點擊「匯出書目」(Export Citation),即可從下拉選單選擇需求格式(如:Endnote)匯出書目資料。
- 右邊選單點擊「儲存檢索」(Save This Search),即會先將此次檢索策略儲存至My Profile>Search History,請再 自行新增資料夾並設定名稱,即可在Saved searches中查看所有檢索策略並設定Email Alert。
- ・右邊選單點擊「檢索歷史」(View Search History),即可進入到Search History中觀看此次所有檢索歷程。

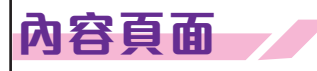

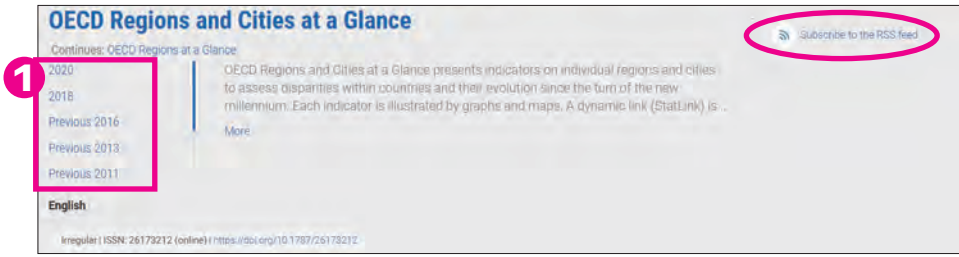

### 1.頁面上半部:

- 會顯示出版品標題、摘要、語言版本、和DOI連結。 ˙
- •點擊年份,可連結至該出版品不同的編輯年代版本。
- •點擊「Subscribe to the feed」會為目前的內容建立RSS。(此功能會根據使用之瀏覽器而有所差別)。

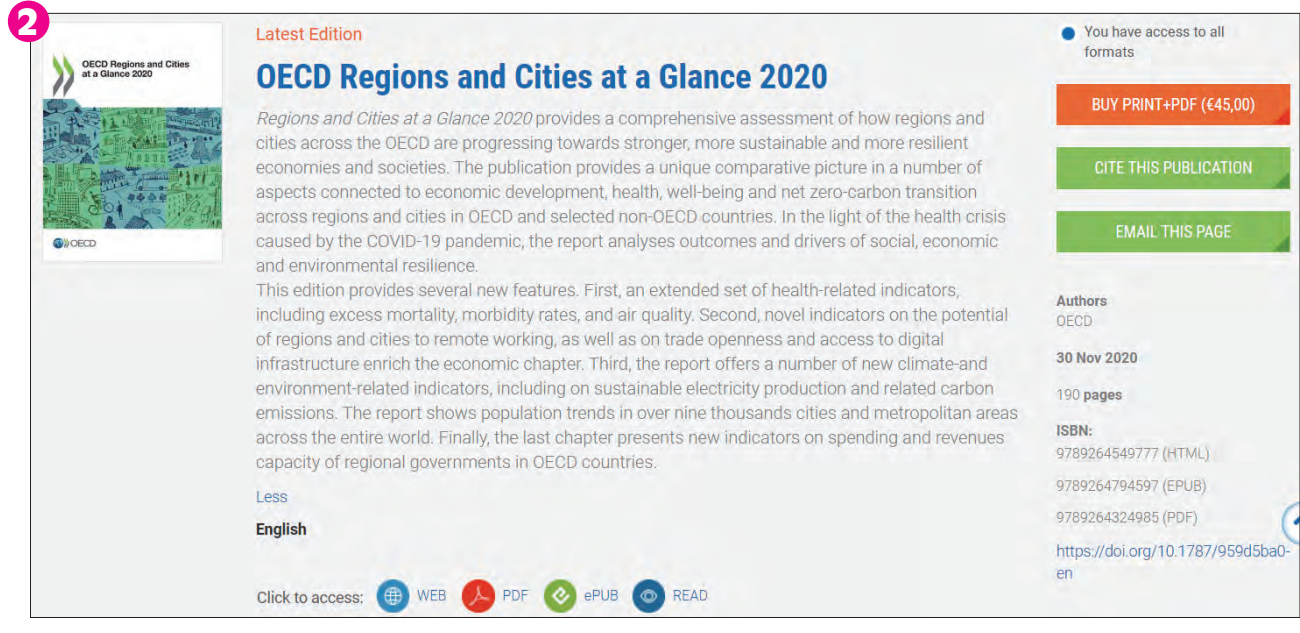

#### 2.頁面中段部:

- •會顯示出版品標題和DOI連結。
- •會顯示章節或圖表標題、摘要、語言版本、作者、出版日期和DOI等。
- •點擊WEB, PDF, ePUB, READ連結,即可瀏覽全文資料。(可否連結需視訂購權限而定)
- •點擊右方「引用此章節」(CITE THIS CHAPTER)會顯示預設的引用格式、或選擇其他引用格式下載。
- ·點擊右方「郵寄此頁面 」(EMAIL THIS PAGE),即可透過E-MAIL寄送該出版品連結給對方。(對方可否連結需 視訂購權限而定)

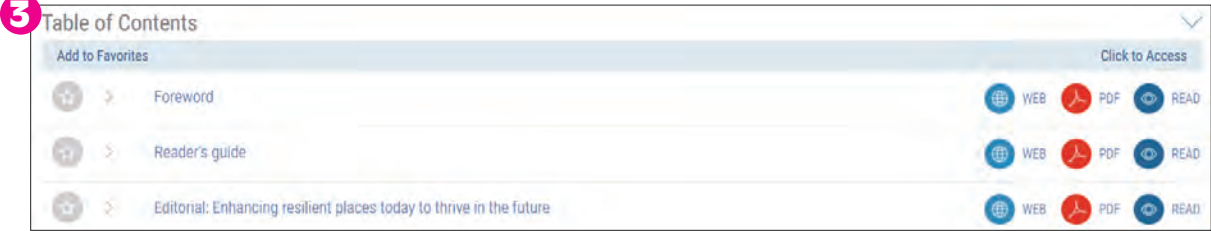

#### 3.頁面下半部:

- ・會顯示章節或圖表目次標題。
- •點擊欲觀看的標題以連結到對應的篇章與圖表頁面。
- ・點擊WEB, PDF, ePUB, READ連結,即可瀏覽全文資料。(可否連結需視訂購權限而定)

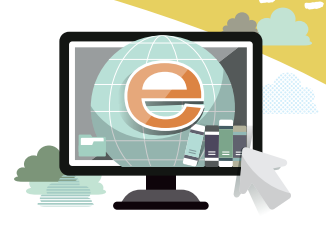

## **統計資料庫**

### 1.檢索統計資料庫(Search Statistics):可在此區輸入關鍵字並從下拉選單選擇國家進行檢索。

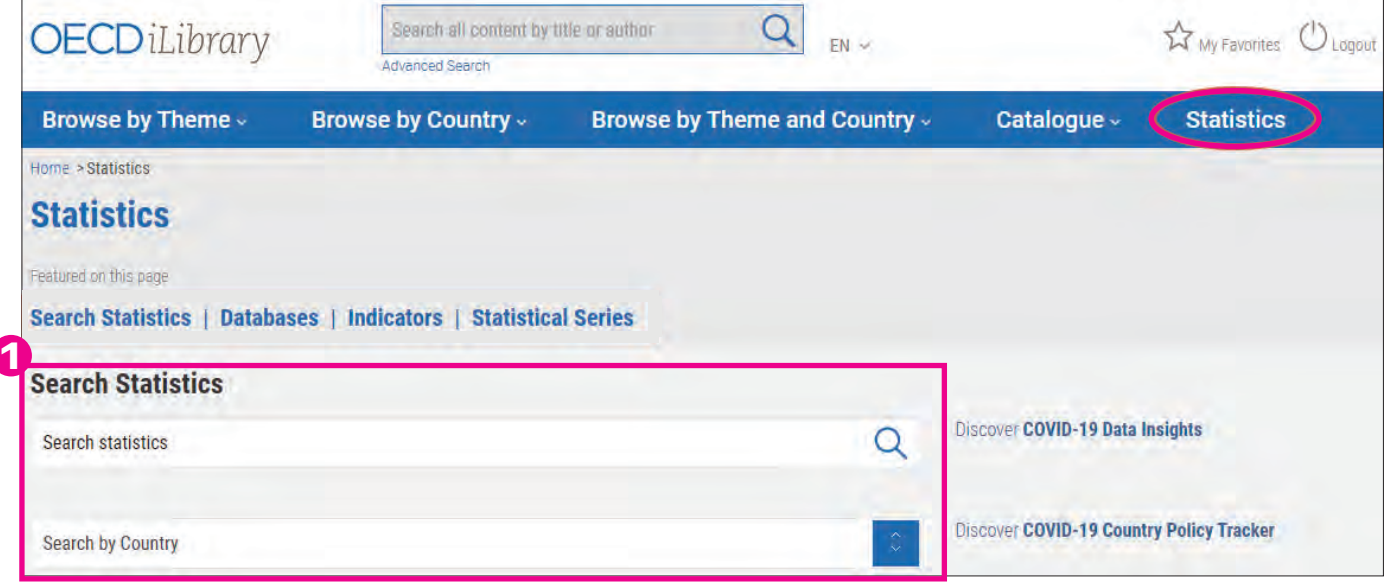

#### 2.資料庫(Databases):

- •點擊「Extract data from across datasets」, 可供使用者進行跨庫的統 計數據檢索。
- •點擊某一特定資料庫名稱,即可連結至該統計資料庫的畫面,再選擇欲 觀看的標題,即可連結到相關內容,如:OECD Health Statistics, OECD Statistics on Trade…等,以DATA模式呈現為主。

#### 3.指標(Indicators):

- 點擊「Country statistical profiles」以瀏覽某一個國家的主要指標統計 ˙ ,包括:GDP、稅收、國內研發支出、能源供應量、人口、勞動報酬和 工時等,可以XLS, WEB, PDF, READ模式呈現。
- •點擊某一指標,即可瀏覽該主題的指標數據,點選DATA模式後,可依 需求自訂時間和國家等,且能以Chart, Map, Table呈現,還可將內容分 享、下載、和嵌入到您的網站中。

#### 4.統計系列出版品(Statistic Series):

- 此區主要收錄由OECD針對有長期趨勢性、比較性、以及重大議題性等 來源資料,整理成系列出版品。
- •點擊某一出版品標題,即可連結至統計期刊、叢書、年鑑或未來預測等 出版品首頁,可再依需求選擇年代、章節標題、圖表等來觀看內容。

**Databases Extract data from across datasets OECD Insurance Statistics** 

**OECD International Development Statistics OECD International Direct Investment Statistics OECD International Migration Statistics OECD National Accounts Statistics OFCD Patent Statistics OECD Pensions Statistics** 

2

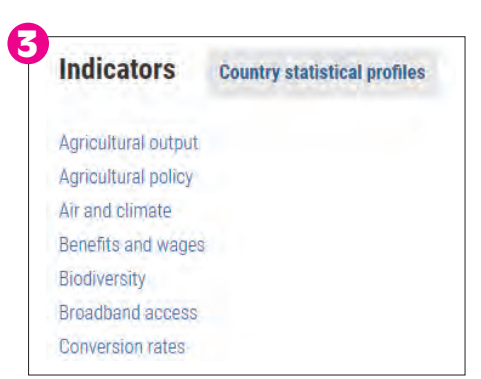

#### **Statistical Series**

4

African Central Government Debt Aid Activities in Asia Aid Activities in CEECs/NIS **OECD Compendium of Productivity Indicators** OFCD Economic Outlook **OECD Insurance Statistics** 

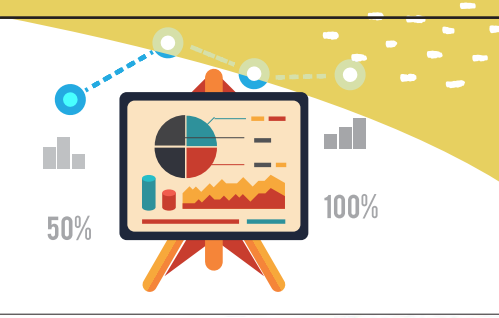

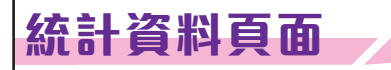

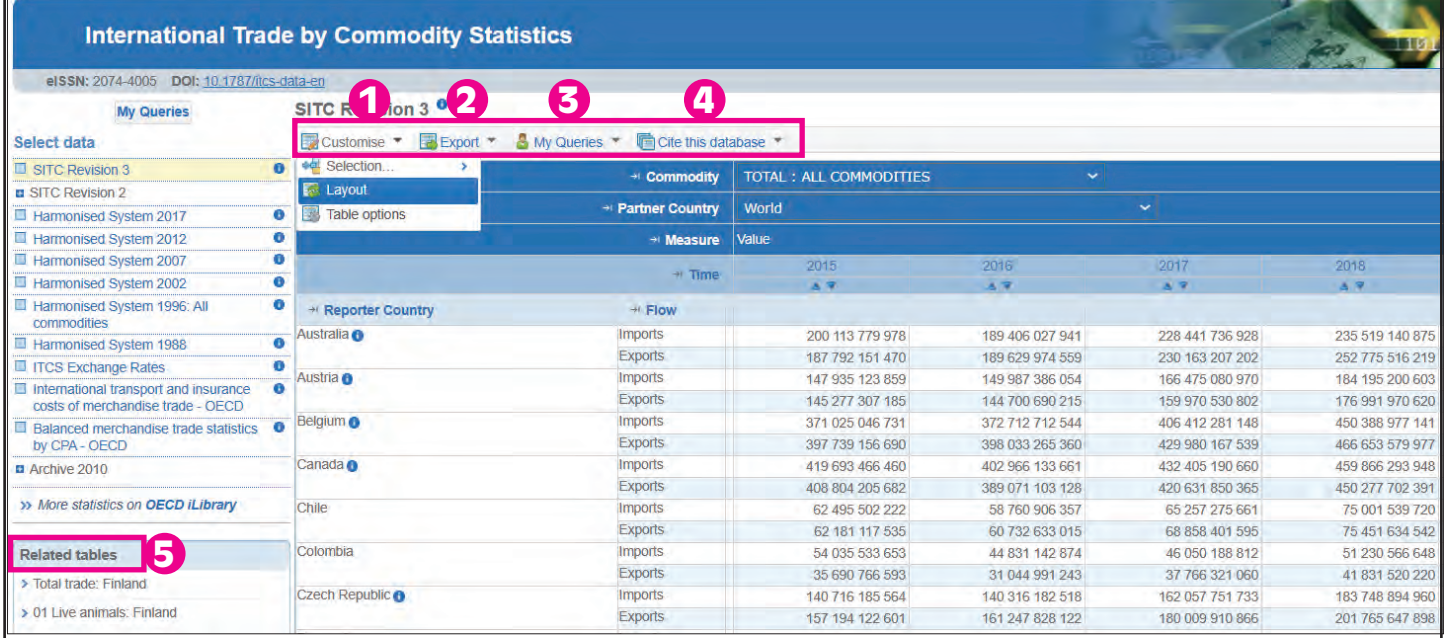

- 1. 選擇分析範圍一點擊「Customise/Selection」可選擇資料呈現範圍,如年份或國家別;點擊「Customise/Layout」可 以拖放游標的方式來改變表格的版面編排;點擊「Customise/Table options」可自行調整表格的呈現方式,例如:隱 藏/顯示空白的欄位、排列順序、小數點位數、標籤或代碼標注、增加計算的欄/列等;點擊畫面底部的「View Data」 即可觀看調整後的表格。
- 2. 下載資料一點擊「Export」即可選擇下載格式,如以XLS格式呈現 (至多10萬個資料點),或以CSV格式呈現更大的表 格資料(至多1,00百萬個資料點)。
- 3. 儲存或管理圖表一點擊「My Queries/Save或Manage」,可儲存和管理圖表,需先註冊個人化帳密。
- 4. 引用此資料庫—點擊「Cite this database」,會跳出新視窗,提供建議的引用書目,和其他多種引用格式可供下載。
- 相關的重要表格與標題—點擊標題以連結至與目前瀏覽資料庫相關的特定重要表格和出版品。 5.

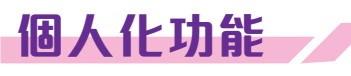

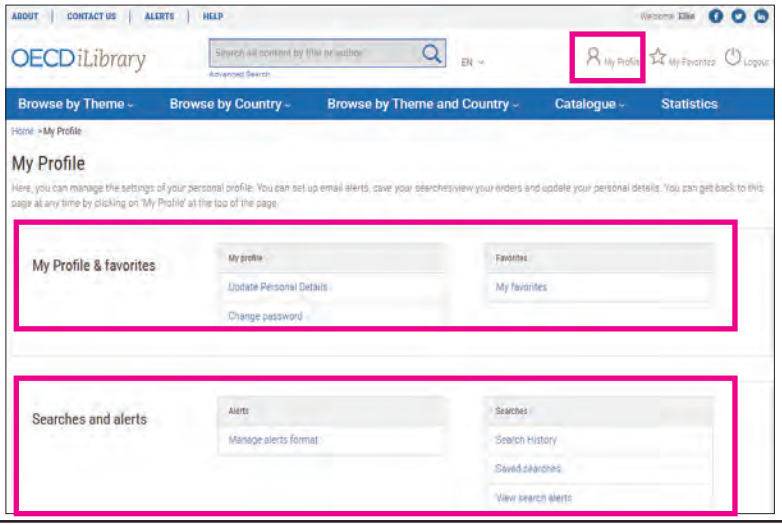

- · 可於IP範圍內註冊一組個人化帳密,登入後,點 擊上方"My Profile"即可進入個人化功能區。
- 「My Profile & favorites」區:可更改個人資料 ˙ 、變更密碼、和查看「我的最愛」。
- 「Searches and alerts」區:可查看檢索歷史、 ˙ 儲存檢索策略、設定和管理Alert通知。

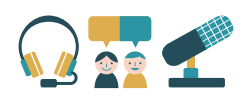

https://www.oecd-ilibrary.org/podcasts **OECD Podcast**

- ◆平均每一集約為15分鐘,目前已有75+集,預計每年將新增30集內容。
- 可在下列平台收聽:Apple Podcasts、Google Podcasts、Soundcloud、Spotify。
- ◆特別提供訂戶額外優質的服務:可單集下載mp3和Podcast內容文字稿。

即刻連結OECD Podcast,將多元國際權威情資帶著走!

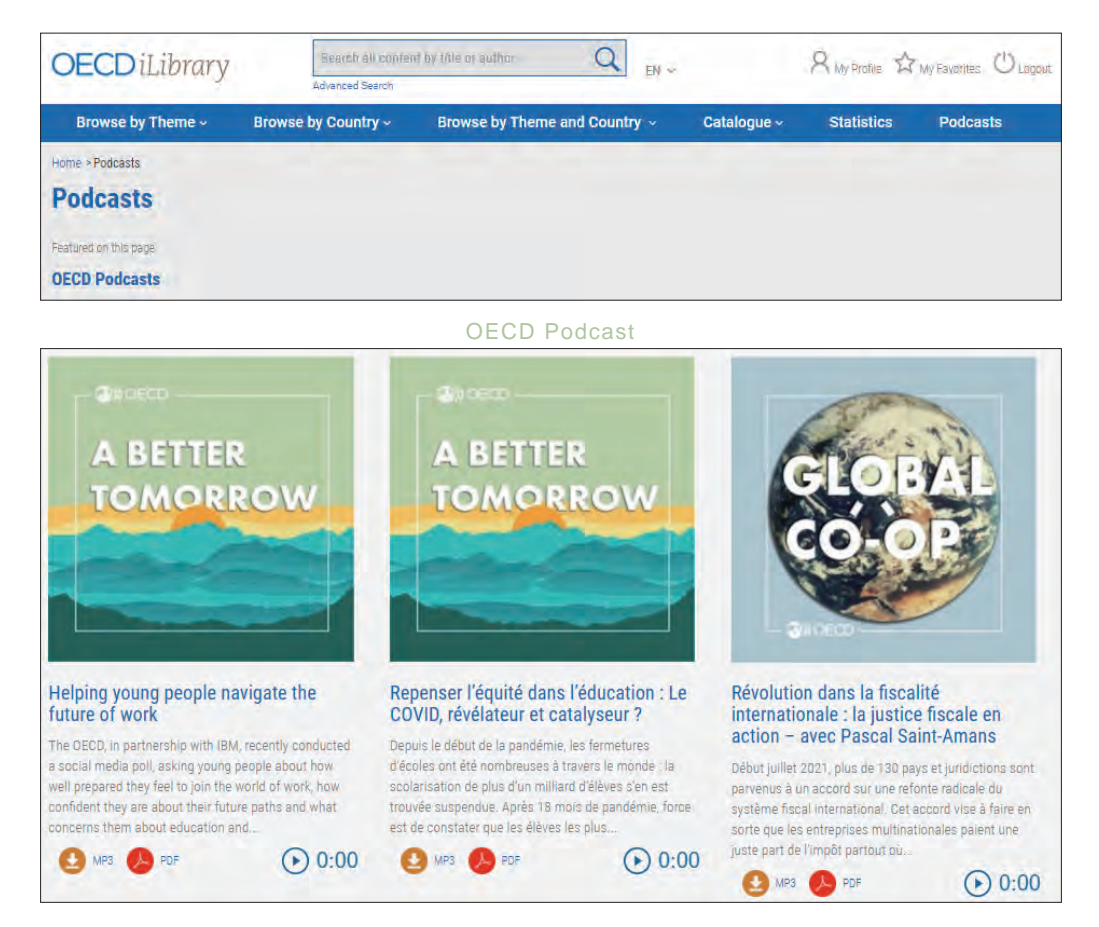

## **OECD iLibrary電子報**<br>http://newsletter.oecd.org/k/Oecd/oecd\_ilibrary

 $\mathbf{R}$ 

OECD iLibrary電子報於(2021)第四季首次亮相,往後每月將提供最新的國際快訊、平台功能介紹與新上架 收錄資訊等精彩內容:

- 發佈最新上架書刊
- 新增擴充平臺功能
- 近期國際會議動態

歡迎訂閱OECD iLibrary電子報,接軌國際新知動態,遇見更寬廣的世界

## **Research Assistant智能特助**

Research Assistant是2022新推出給訂戶機構使用的功能,係使用語義人工智能來分析使用者輸入的 關鍵概念和主題,並在 OECD iLibrary知識庫上查找,提取具有相似概念和主題的出版品和文章。

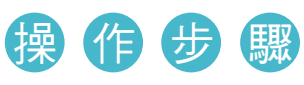

1.[在OECD首頁點](https://www.oecd-ilibrary.org/)選「Advanced Search」,再點選右方橘色按鈕Try Now。

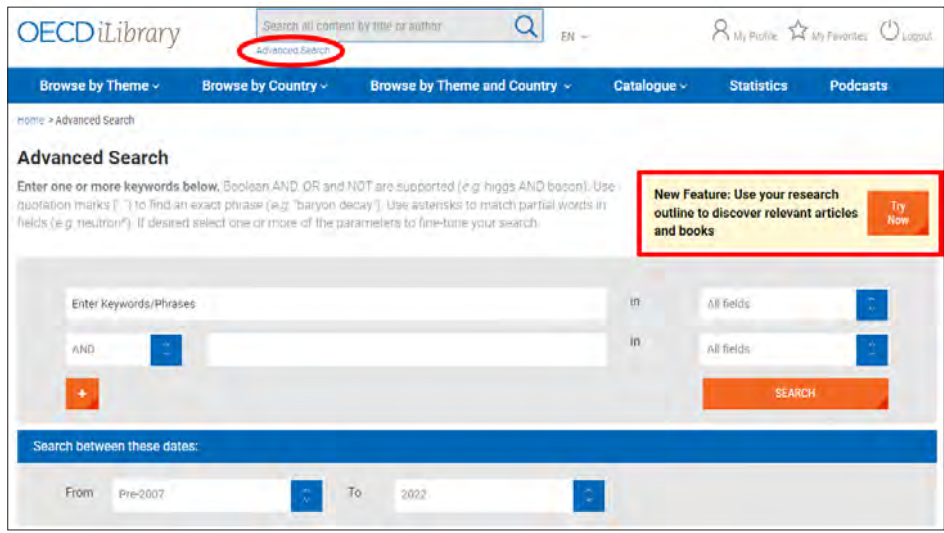

2.進入到「Research Assistant」專區,根據頁面下方的提示,上傳您的「英文」文字稿檔 案(如:PDF、DOC、DOCX、TXT format),文字檔可以是您的研究論文草稿、課程 大綱、文章部份段落等。

※小提醒:檔案請不要超過50MB或300,000個字元,以及避免大量圖形、表格和圖片,因為會被忽略。

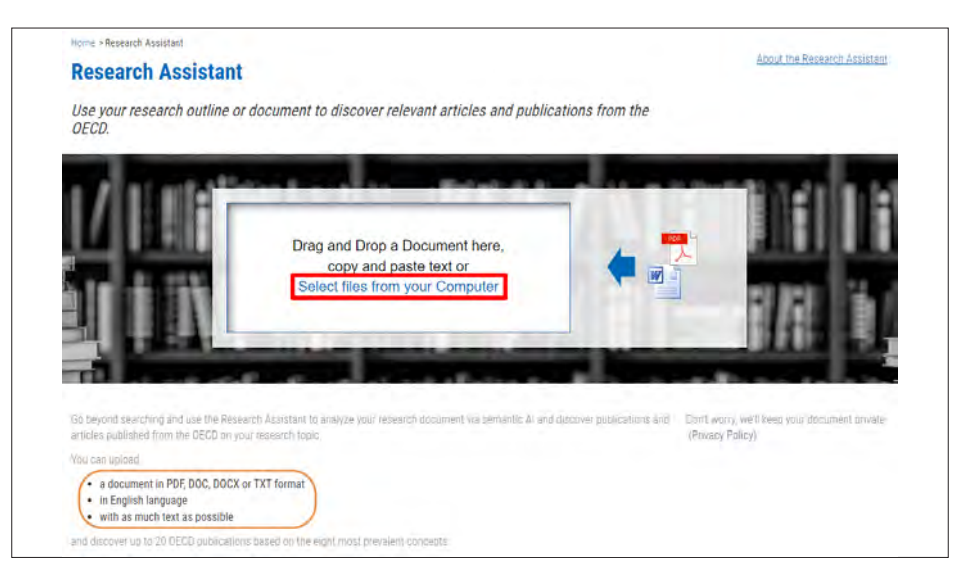

- 3.當您提供的主題文本越詳細,智能特助識別關鍵概念的分析就會越貼近您的需求。該功 能會考慮八個普遍流行的關鍵概念,並提供20種相關的出版品結果!
- ※您上傳的內容將僅用於一次性分析,絕不會存儲在OECD系統中。 再次上傳相同的文件並不會改變結果。 4. Research Assistant會根據單位訂購的資料,將已識別的概念詞列於檢索結果頁面的上方。

更多介紹請參考:<https://www.oecd-ilibrary.org/researchassistant/about>

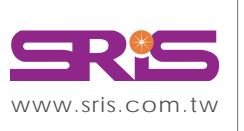

碩睿資訊有限公司 Shou Ray Information Service Co., Ltd.

北區:235603新北市中和區建一路166號10樓 中區:406703台中市北屯區文心路4段696號4樓之1 南區:806607高雄市前鎮區中山二路2號24樓之6 客戶服務信箱:services@customer-support.com.tw

Tel: +886 2 8226-8587 Fax: +886 2 8226-5022 Tel: +886 4 2237-2123 Fax: +886 4 2237-0908 Fax:+886 7 333-9348 Tel:+886 7 333-7702

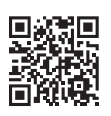